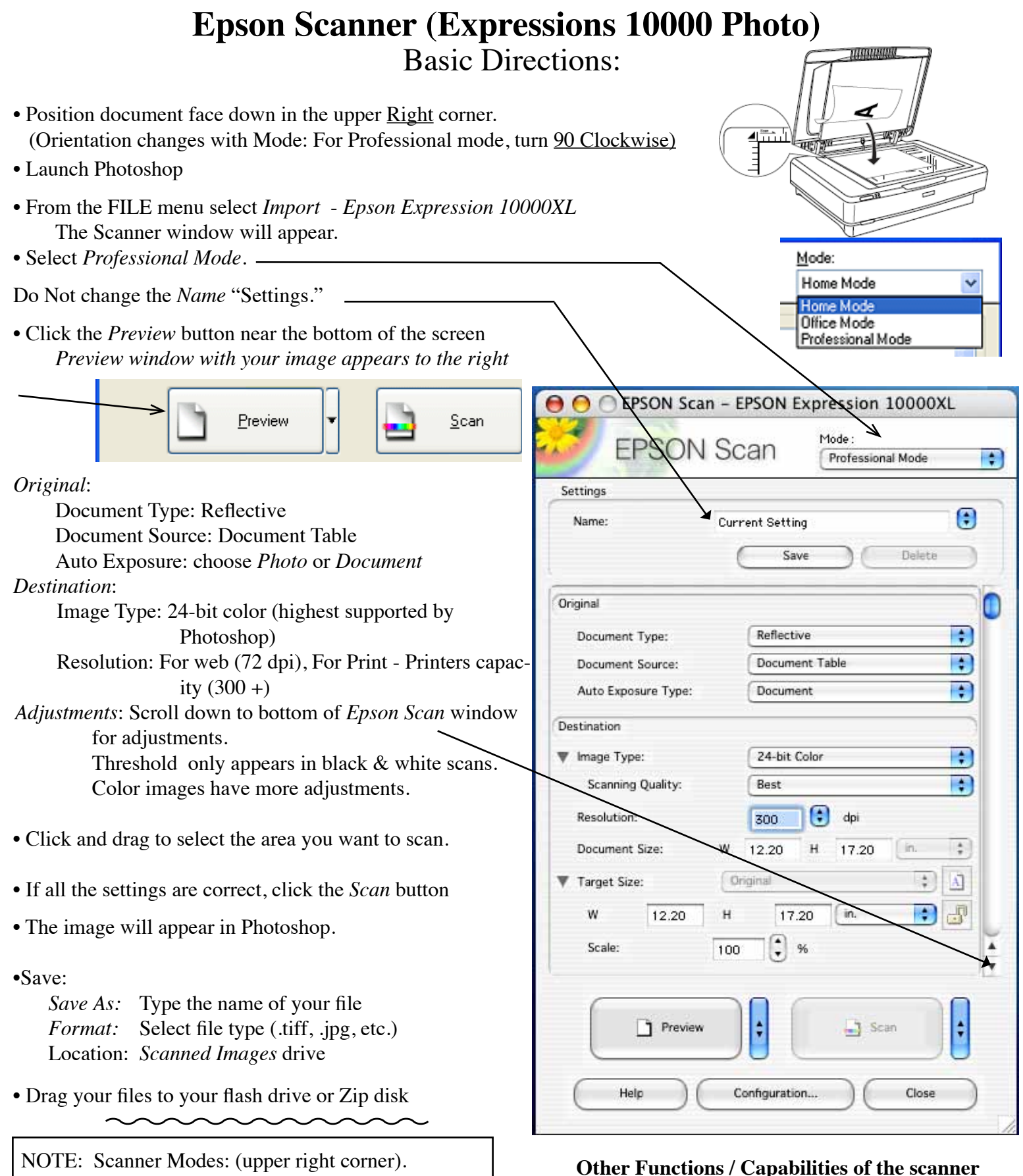

#### Art and Graphics students use *Professional Mode*. \* Charts for file types, Resolution, & paper sizes

\* Multiple pictures can be scanned simultaneously, with each picture a separate scan.

- \* Scanning negatives, slides and transparencies.
- \* OCR (Optical Character Recognition).

*Home Mode* - does not have advanced control

Text scan - use *Office Mode*.

over image quality settings.

NOTE: Use the Basic Directions on previous page before following the directions below.

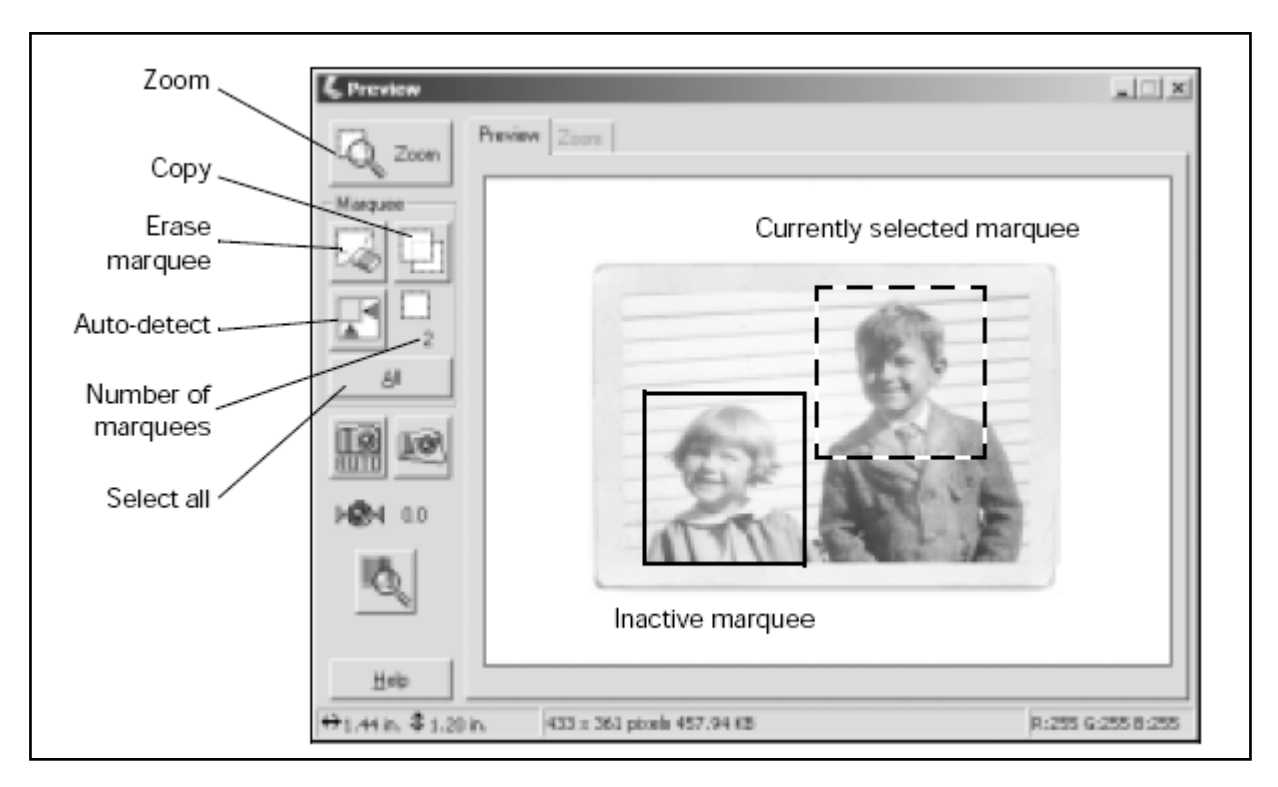

In the Normal preview screen you can draw up to 50 marquees. This lets you select more than one part of the image for scanning (the area within each marquee is scanned as a separate image, even if you have overlapping marquees).

- You can make independent image quality adjustments for each selected area.
- To apply the same image quality adjustments to all selected areas at once, click the All button, then make any desired adjustments.
- Use the **Copy and Erase buttons to add or remove** *marquees* as needed.

• When you're ready to scan, click the All button to select all the marquees for scanning; otherwise, only the currently selected marquee is scanned.

• Each marquee creates a separate picture. Use the FILE: Save (or Save for Web) command to save each one.

## **Scanning Multiple Photographs**

NOTE: For Thumbnail preview, all photos must be the *same size,* if they are not, go to pages 1 & 2.

- Place photos face down on the glass leaving 3/4 inch between each photo.
- Launch Photoshop
- From the FILE menu select IMPORT & EPSON EXPRESSIONS 10000XL

When scanning multiple images, you can use the Thumbnail preview screen to locate each image automatically.

- 1. Click the arrow next to the *Preview* button to select *Thumbnail* as the type of preview screen.
- 2. Click the *Preview* button to view previews of all your images.

You see this screen:

- 3. Click and drag within each image to select just the area you want to scan. For best results, avoid including borders in your images. (Allows Epson to apply the optimal exposure and color balance settings)
- 4. To see an enlarged version of an image, click the image to select it. Then click the *Full Size* tab.
- 5. Apply any color adjustments or filters as needed.

NOTE: To apply the same

image quality adjustments to all images at once, click the *All* button, then make any desired adjustments.

6. Do one of the following:

Elona Russell 1/23/07 – Page 3

• To scan all your photos, click *Scan*.

• To select individual photos for scanning, clear the check marks from any photos you don't want to scan, then click *Scan*. Only checked photos are scanned.

Each photo appears as a separate image.

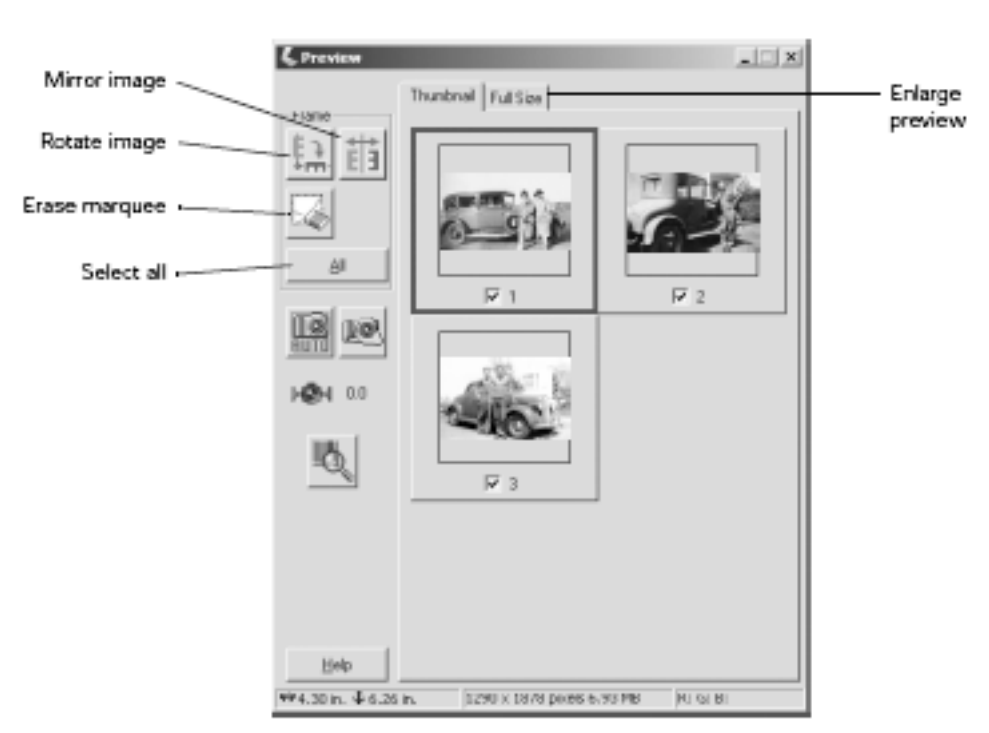

elect Thumbnail

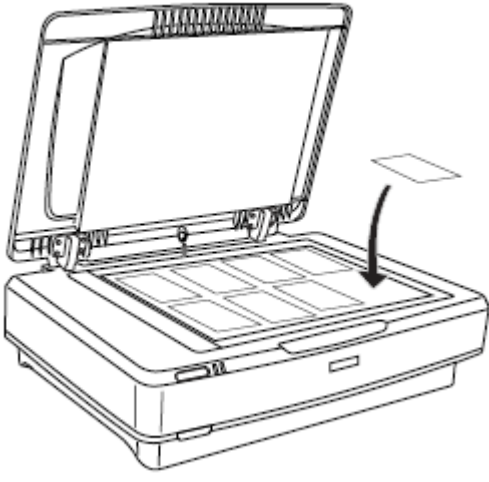

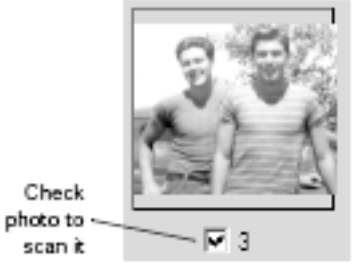

## **Scanning Slides, Filmstrips and negatives**

- 1. Open the transparency unit. (Fig 1)
- 2. Grasp the white reflective document mat by its top edge and slide it upward to free the bottom edge of the mat. (Fig 1)
- 3. Lower the mat slightly to free the tabs at the top edge, then remove the mat. (Fig  $1$ )
- 4. Place the mat in the storage pocket located on top of the Lid. (Fig 2)
- 5. Make sure the glass on the scanner's document table and on the TPU (lid) is completely clean and free of dust.
- **CAUTION**: IF the scanner needs cleaning, ask a lab staff member for help. (Damage may result otherwise)

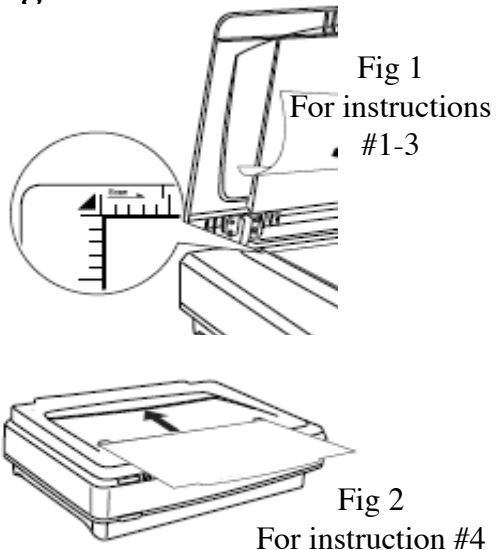

**Types:** 35 mm slides, filmstrips, and negatives, 4x5 in film, medium format (12/220) film, and non standard film sizes up to 12.2x16.5 inches

Placing standard Film Sizes on the scanner:

Use the film holders to scan 35 mm slides, filmstrips and negatives, 4 x 5 in film, and medium format (120/220) film.

1. Place the film holder on a flat surface. Open its cover (if it has one) and load the film with its shiny side face down and the film emulsion layer face up.

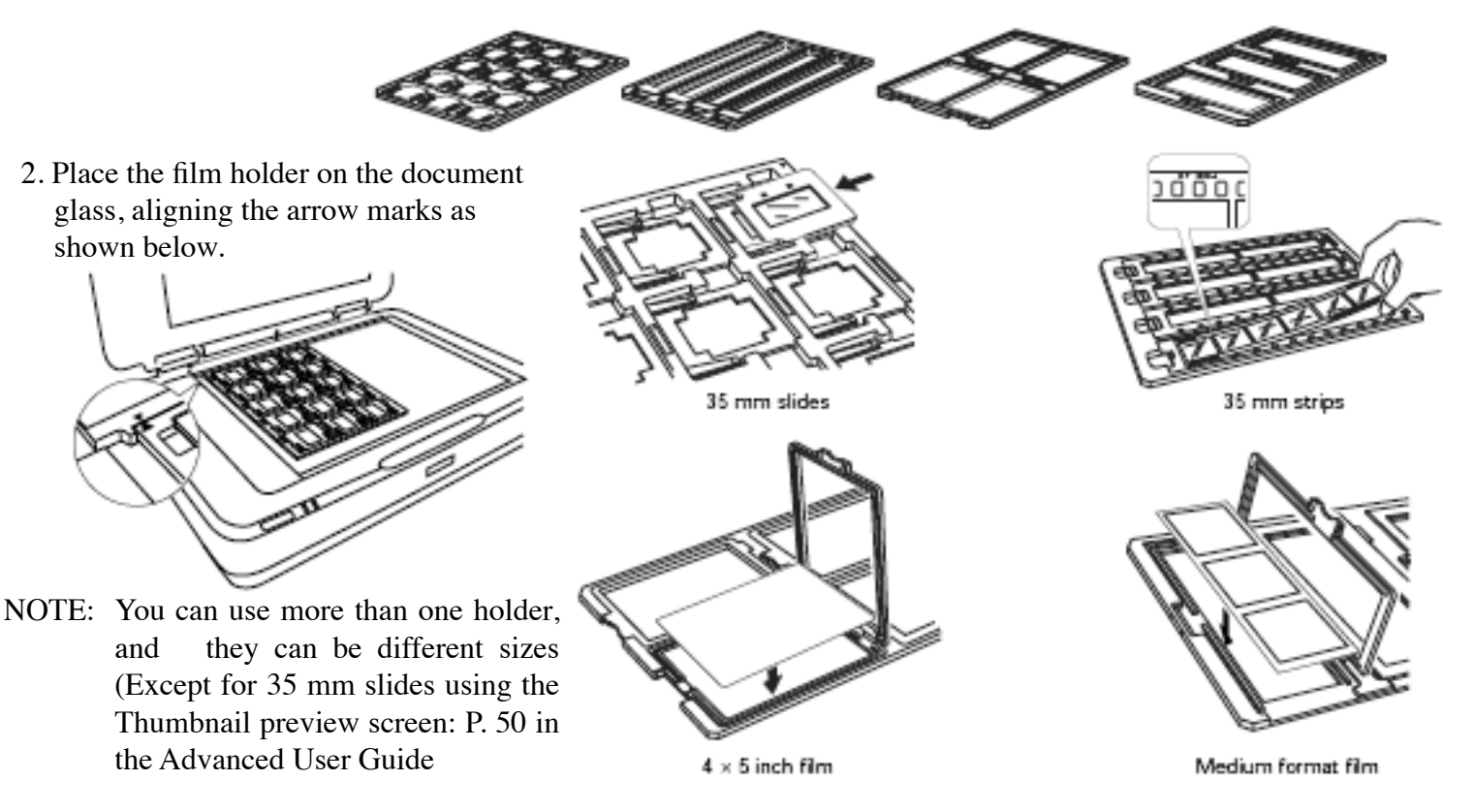

3. Scan slides using instructions on page 5.

## **Scanning Your Film**

- Launch Photoshop
- •. From the FILE menu select *Import Epson Expression 10000XL*
- When the Epson Scan launches, set the Mode to *Professional Mode*.
	- NOTE: Scroll down to ensure you set all the Options correctly.

#### **SETTINGS**

- *Original*: Select *Film* as *Document Type* Select the correct Film Type ( Positive Film, Color Negative Film, or B&W Negative Film)
- •*Destination:*

Color Depth - 24-bit Color: High quality color scans Color Smoothing (reduce color variations without lessening sharpness) 16-bit Grayscale • F*ilm Typ*e: Select *Normal*

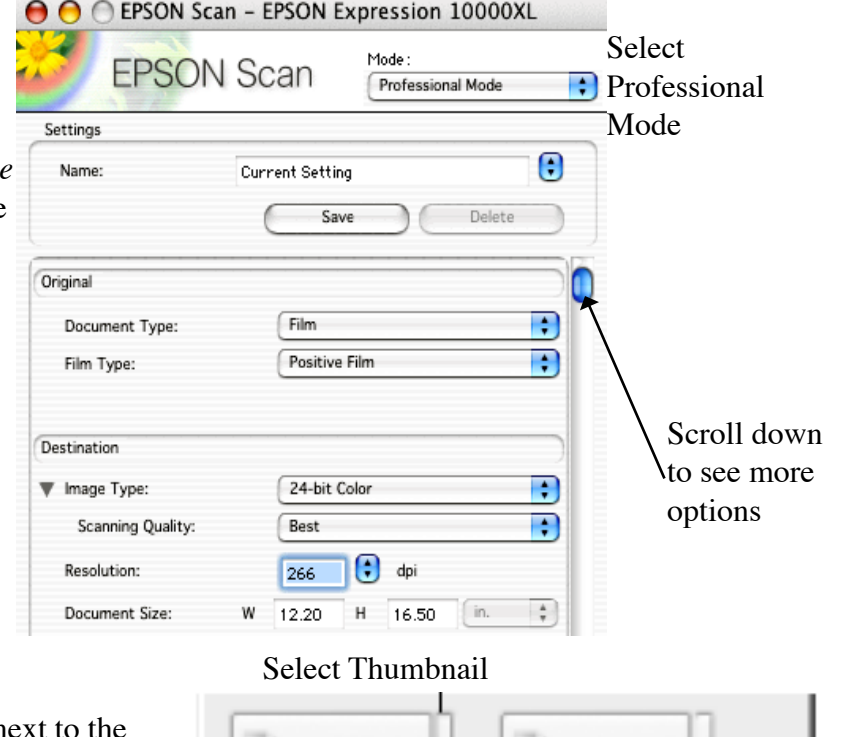

V Thumbnail

Normal

Dose

Coi

NOTE: 35 mm slides (only): click the arrow next to the Preview button and select Thumbnail as preview screen type. Automatically locates each image.

• Click *Preview*

• Use Marque to select areas inside each image you want to scan. (Avoid borders to get optimal exposure and color balance)

NOTE: If you did not use the film holders, you have to reset the focus. Click the **ALL** button, then:

\* If film is directly on the document glass, click the Manual Focus  $\|\cdot\|$  button, set the focus position to **0.0** and click **OK.**  $\mathbf{L}$ 

Hein

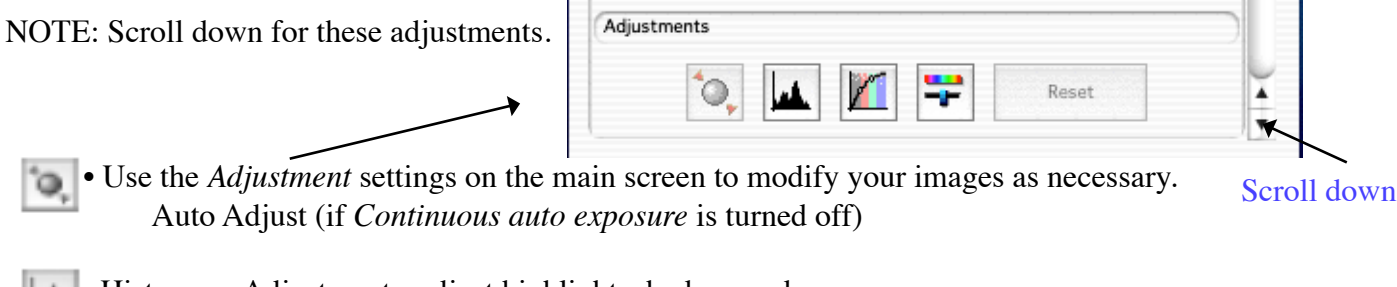

• Histogram Adjustment - adjust highlight, shadow, and gamma

• Tone Correction - choose a preset tone curve for specific effects, or change the tone curve manually

• Image Adjustment - color balance, saturation, brightness, and contrast settings

• Click Scan

Elona Russell 1/23/07 – Page 5

## **Character Recognition (OCR)**

## **Launch ABBY Fine Reader**

- Place Document in the upper left corner (portrait orientation)
- Click the *Scan&Read* buttton

retain

Sean BiRead lpen Image Read

 Set to *Office Mode*. S*can&Read* also has *Open&Read.* The arrows indicate pop-up menus with different options.

NOTE: Epson Scan will launch. When it is open:

- Select *Office Mode*:
- *Image Type*: Black&White
- *Document Source: Document Table*
- Document Size: Letter
- *Resolution:* 300 DPI
- Click the *Preview* Button
- Select the page with the marquee
- Adjust the Threshold to change the intensity of the text, monitoring the results in the Preview window.

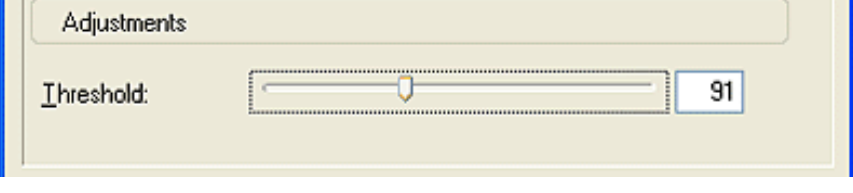

Click the *SCAN* button (This step takes time. Be patient. After the scan, the *Read* progress bar appears )

• Click the *Save* button

*Save As*: Type in the name of your file

*Format*: .rtf (Mac/Windows access) or .txt (to retain some formatting) Location: *Scanned Images* drive.

• Drag the files to your Flash drive or Zip disk.

### **Potential text recognition problems**

The quality of the text in your original document greatly affects the OCR results.

The following types of originals can make recognition difficult and should be avoided if possible:

- Items that have been copied from other copies
- **Faxes**
- Text with tightly-spaced characters or line pitch
- Text that is in tables or underlined
- Cursive or italic fonts, and font sizes less than 8 points

**NOTE:** OCR software cannot recognize handwritten characters.

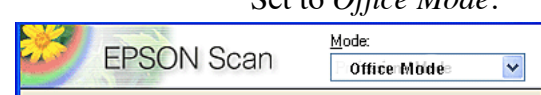

# **Charts**

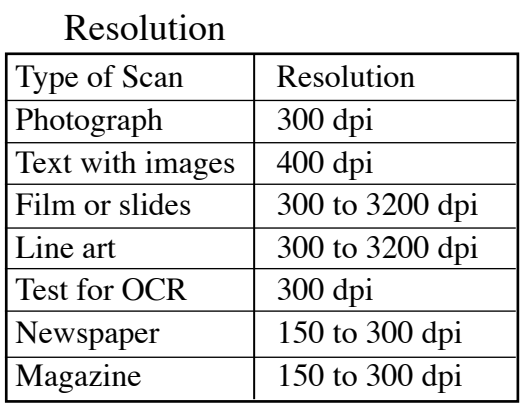

### Paper sizes

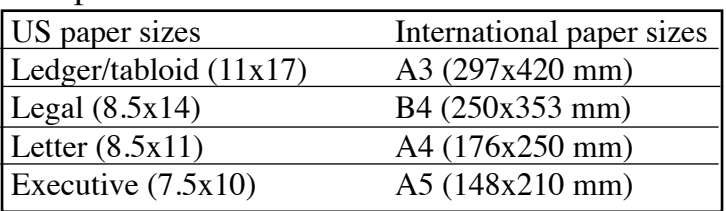

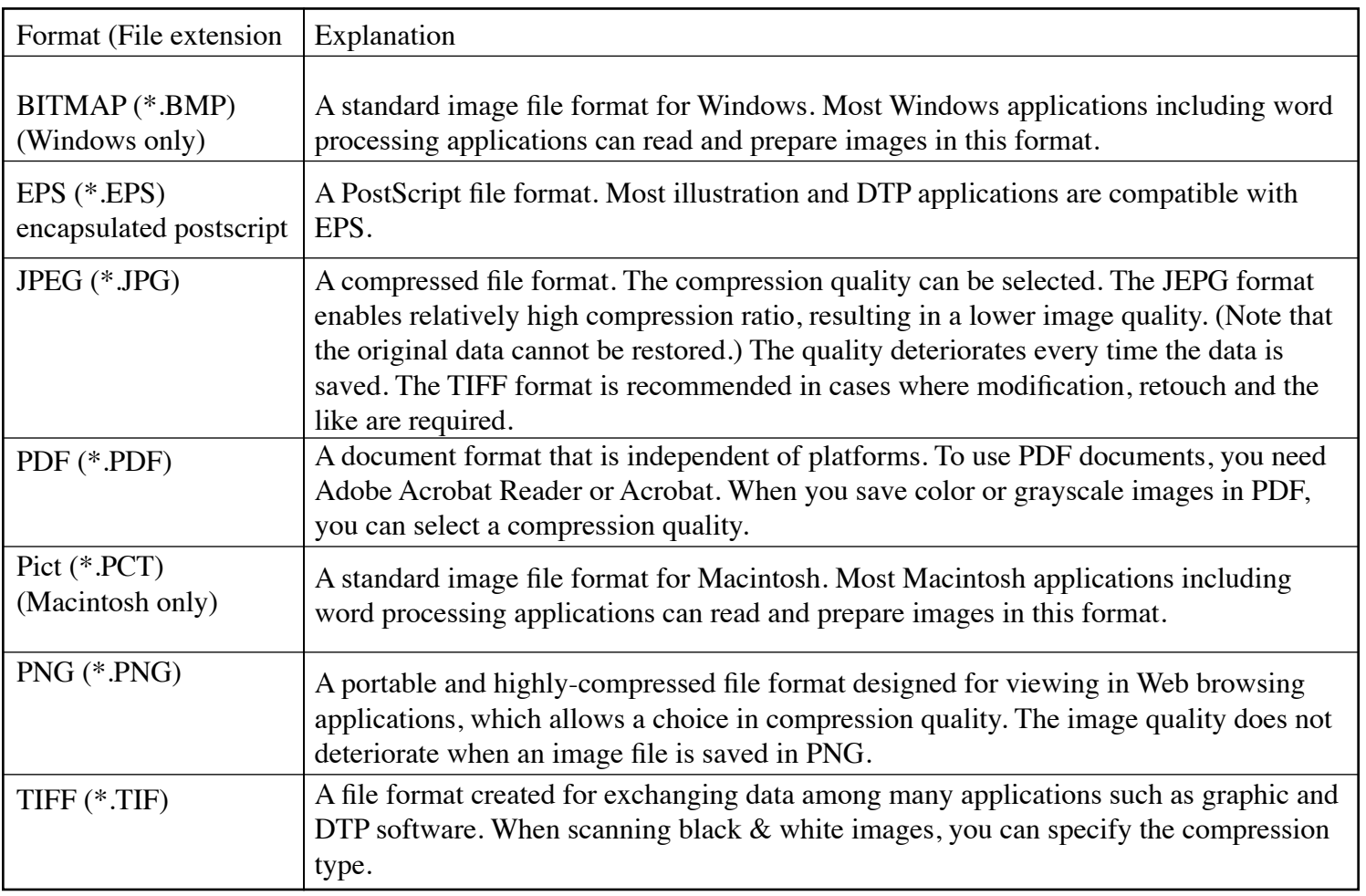